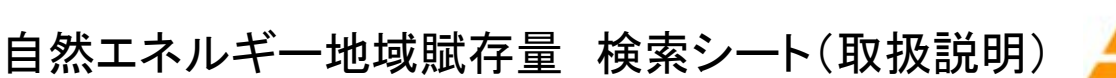

# N 1 L .

#### ■動作環境

OS:日本語版Microsoft Windows7, Windows Vista ソフトウエア:日本語版Microsoft Excel2010, Excel2007 インターネット・エクスプローラー

#### 1 データをダウンロードする ホームページの Fail をクリックし、zipファイルを ダウン ロード

ダウンロードする。

## 2 解凍する

ダウンロードしたzipファイルを解凍すると、 denshikokudo"という名前のフォルダが生成される。 (フォルダごとで移動する場合は、何処に配置しても良い。)

### 3 起動

"denshikokudo"の中の"自然エネルギー地域賦存量 検索シー ト.xls"という名前のスプレッドシートをダブルクリックして起 動する。起動画面(スプレッドシート)を以下に示す。

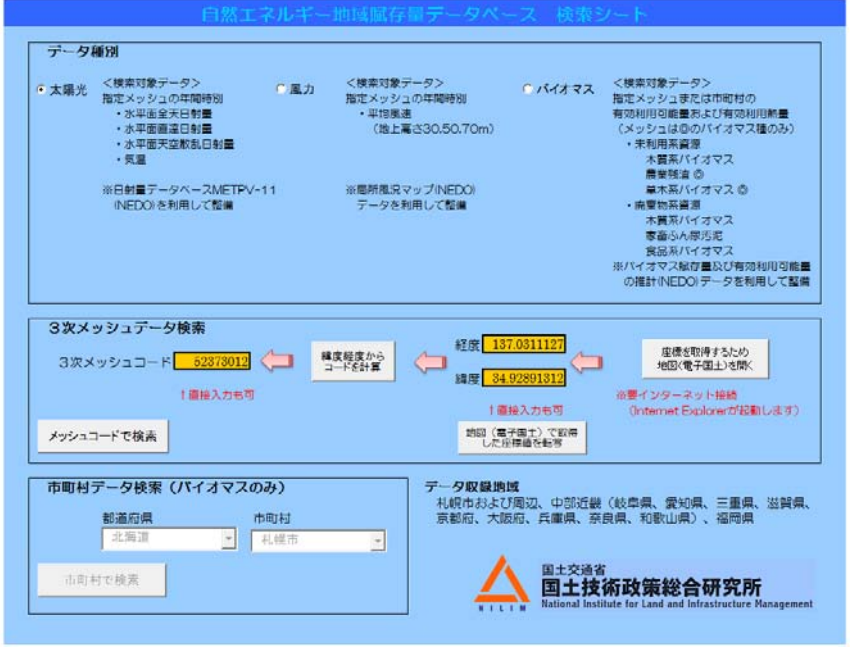

## 4 電子地図を起動する

真ん中の右の | をすがき をクリックし、国土地理院の電子国

土を起動する。

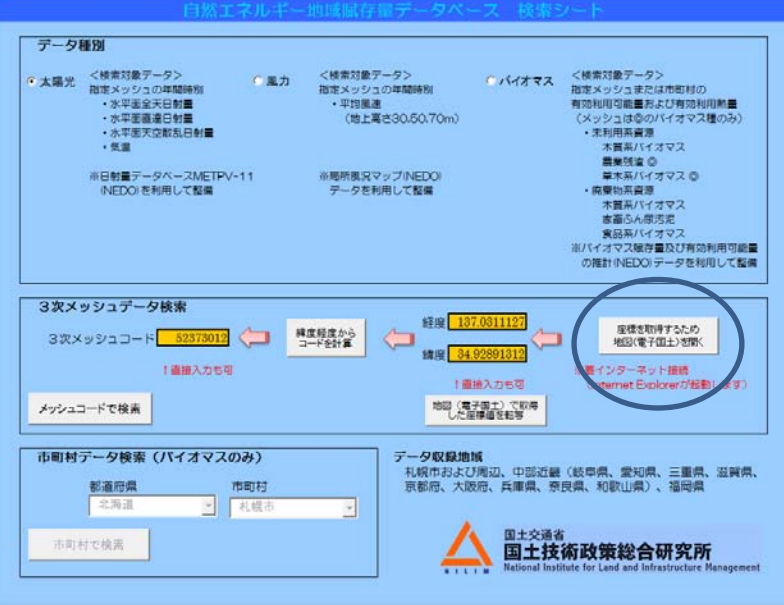

#### 5 自然エネルギーの地域分布図を電子国土上で描画する

下図に電子国土の表示画面を示す。表示したい地域やエネルギー種 別を選択すると、自然エネルギーの地域分布図が電子国土上に描画 される。

- A 画面の真ん中右にある「移動モード」を選択する。
- B 自然エネルギー種別、地域、マップ種別を選択
- C 表示する各データ種別の細目を選択 (表示不可能な項目は選択できないようになっている)
- D 左下の「背景マップ再描画」をクリックすると、分布 図が表示される
- E ズームのUP/DOWNを必要に応じて使って、縮尺を調整する。

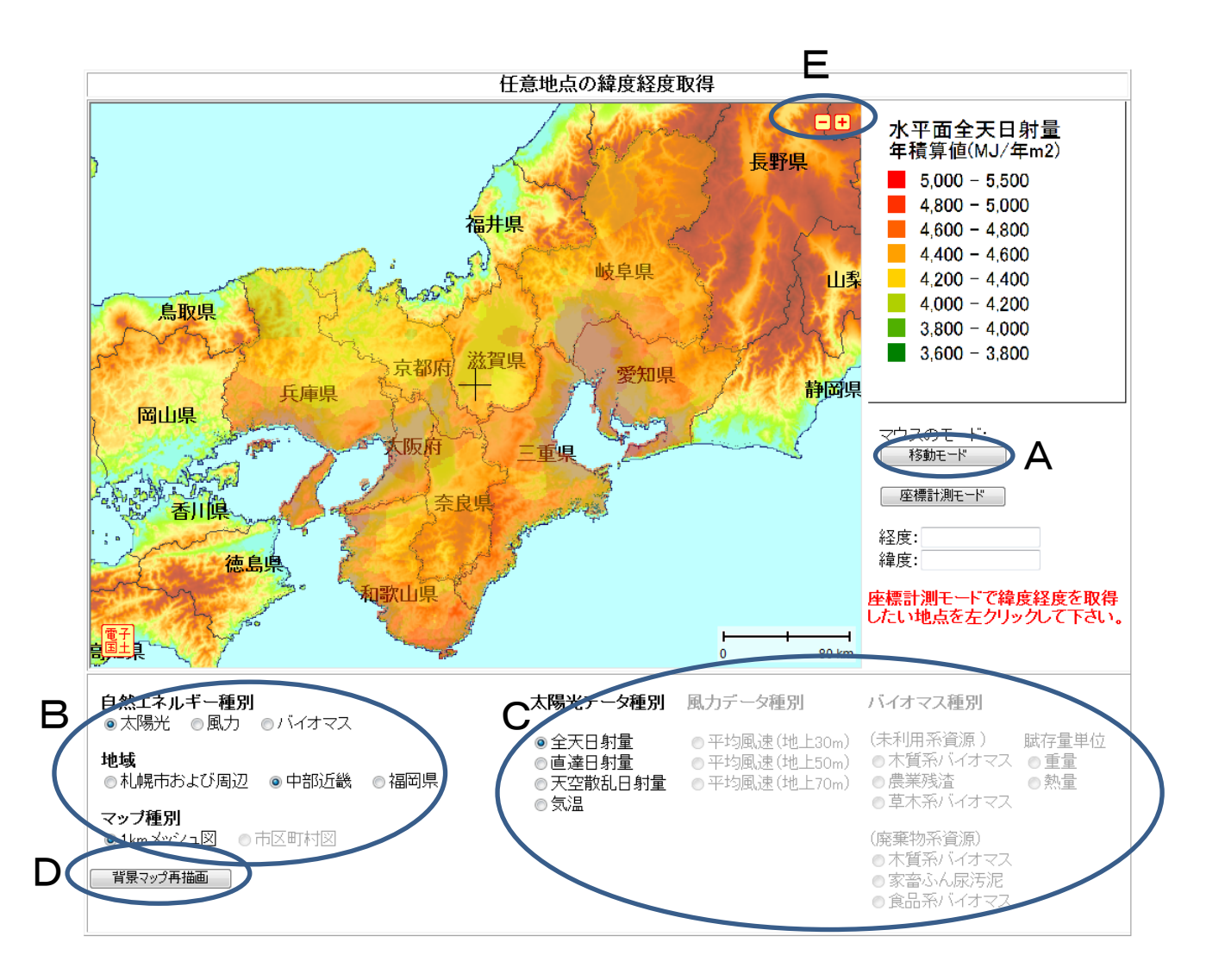

## 6 自然エネルギーのデータをダウンロードする場所を電子国土上 で選択する

5で描画した自然エネルギーの地域分布図を見ながら、データをダ ウンロードを行う場所を決定する。

緯度、経度の数値が画面表示されたら場所は決定されたので、元の エクセル画面に戻る。

A 画面の真ん中右にある「座標計測モード」を選択する。 B マウスを用いて、データをダウンロードを行う場所をクリック すると、Bの「緯度、経度」にその場所の数値が記載される。 (この場合、緯度:141.3457794、経度:43.05978775)

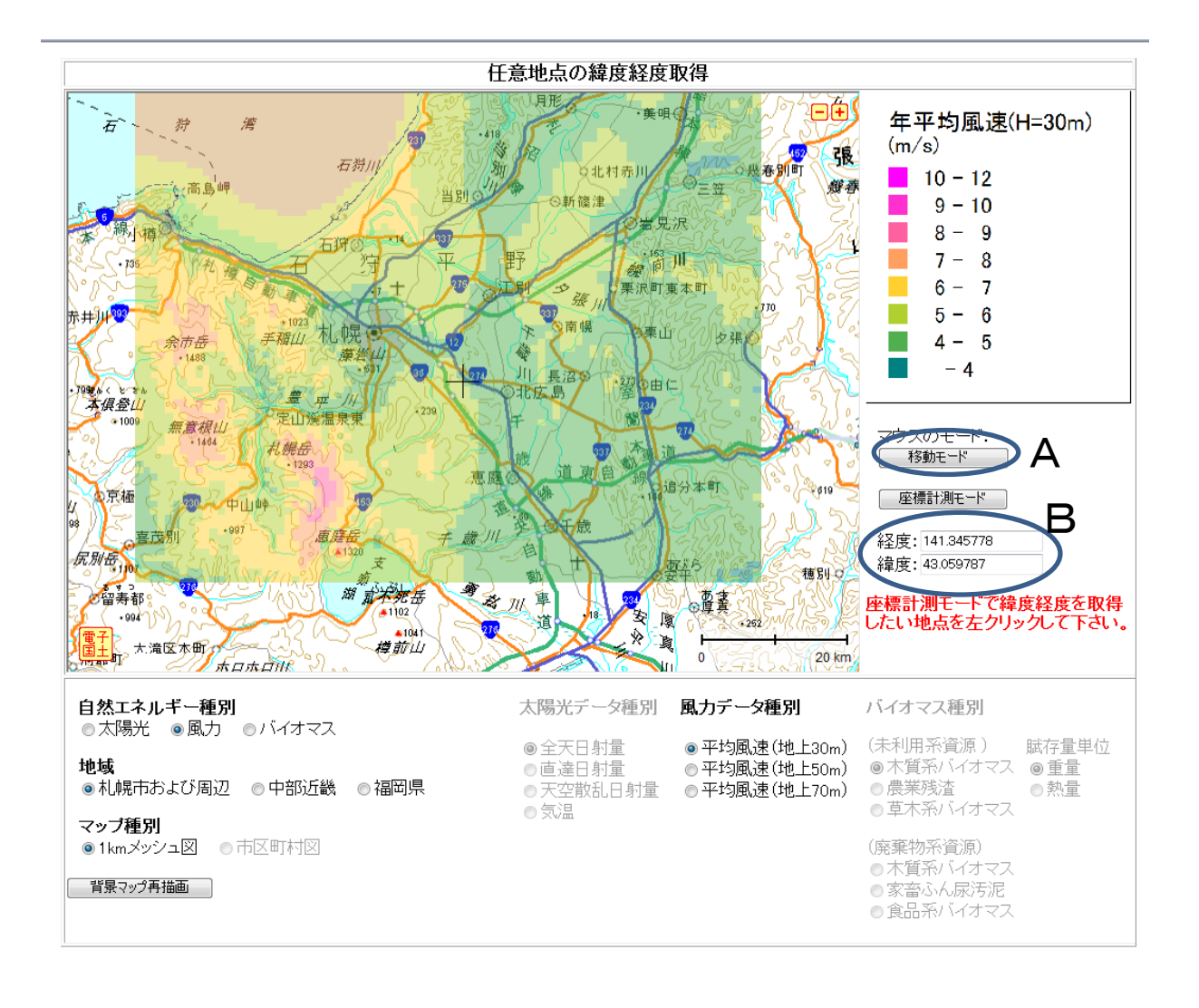

#### 7 データを検索してスプレッドシートにデータを集約する

5で描画した自然エネルギーの地域分布図を見ながら、データをダ ウンロードを行う場所を決定する。

緯度、経度の数値が画面表示されたら場所は決定されたので、元の スプレッドシート画面に戻る。

- A データ種別を選択する。
- B 「地図(電子国土)で取得した座標値を転写」をクリックする と、その上に緯度、経度が表示される。
- C 「緯度経度からコードを計算」をクリックすると、3次メッ シュコードが表示される。
- D 「メッシュコードで検索」をクリックすると、当該地域メッ シュで指定されたデータ種別のスプレッドシートが生成され る。

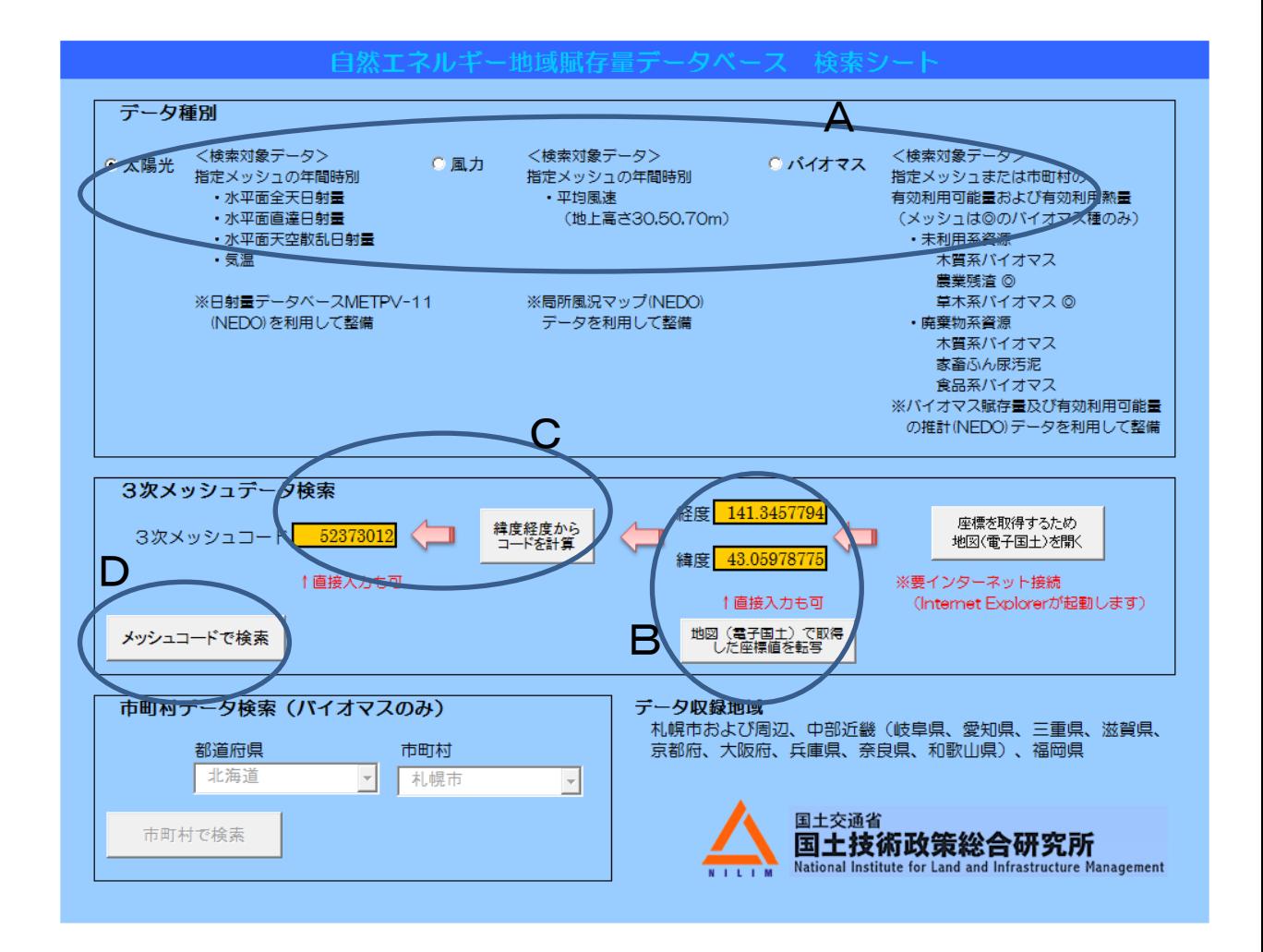

## 8 異なるデータ種別のデータを検索する

下図に生成されたスプレッドシートを示す。この場合、水平面全天 日射量の1時間値が1年分表示されている。

A 「TOPPAGEへ移動」をクリックすると、起動時のスプレッド シートに戻る。

> 起動時画面の「データ種別」において、異なるデータ種別を 選択して、7の操作を繰り返すと当該地域メッシュのデータ ベースがスプレッドシートへ上書きされていく。

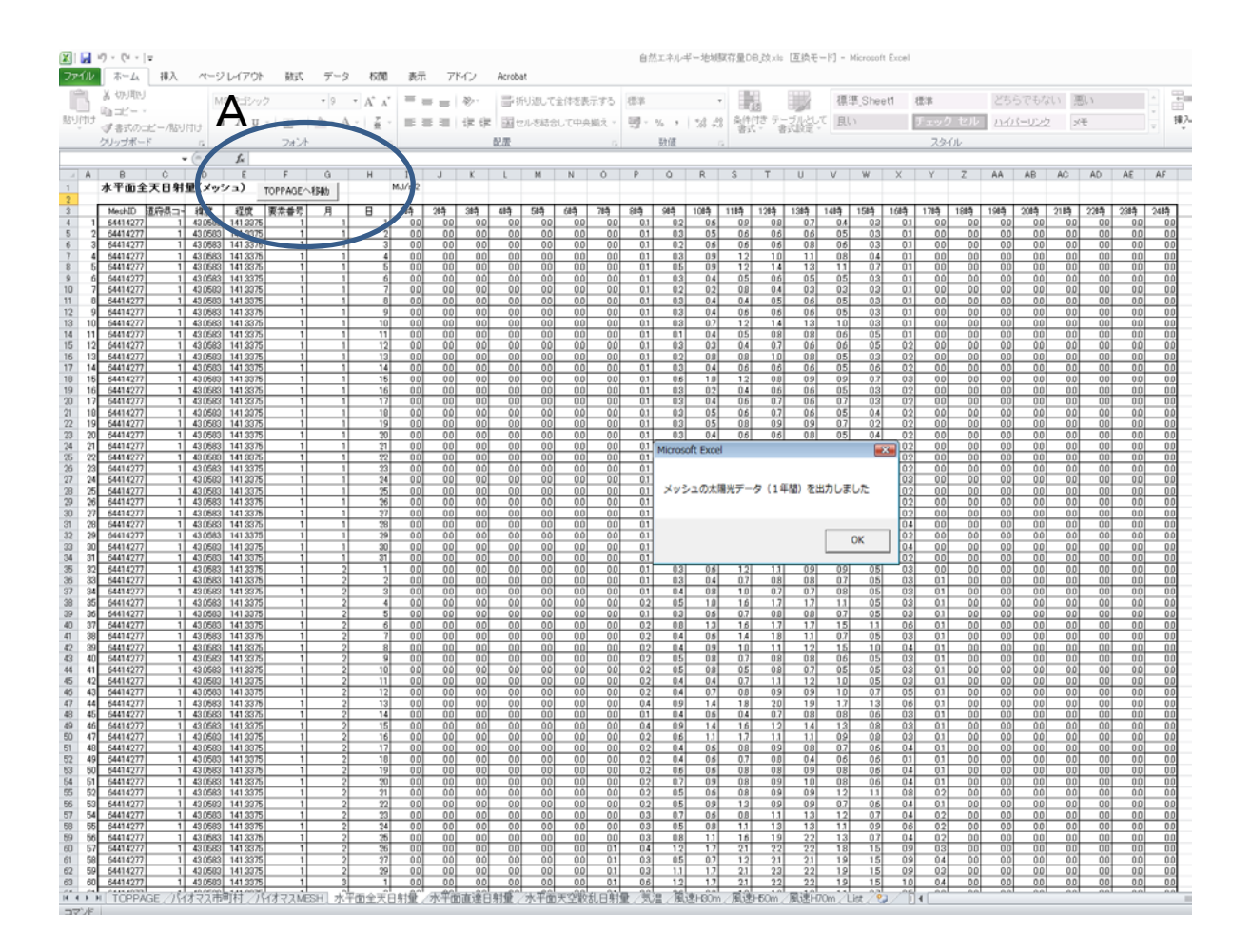

## 9 バイオマスの市町村データの検索

起動時のスプレッドシートにおいて、データ種別を「バイオマス」 に選択した場合のみ、市町村データ単位のバイオマスの検索が可能 である。この場合、電子国土の位置情報は関係ない。

A 都道府県、市町村をプルダウンメニューで選択し「市町村で検 索」をクリックすると、バイオマスの市町村データがスプレッ ドシートへ上書きされる。

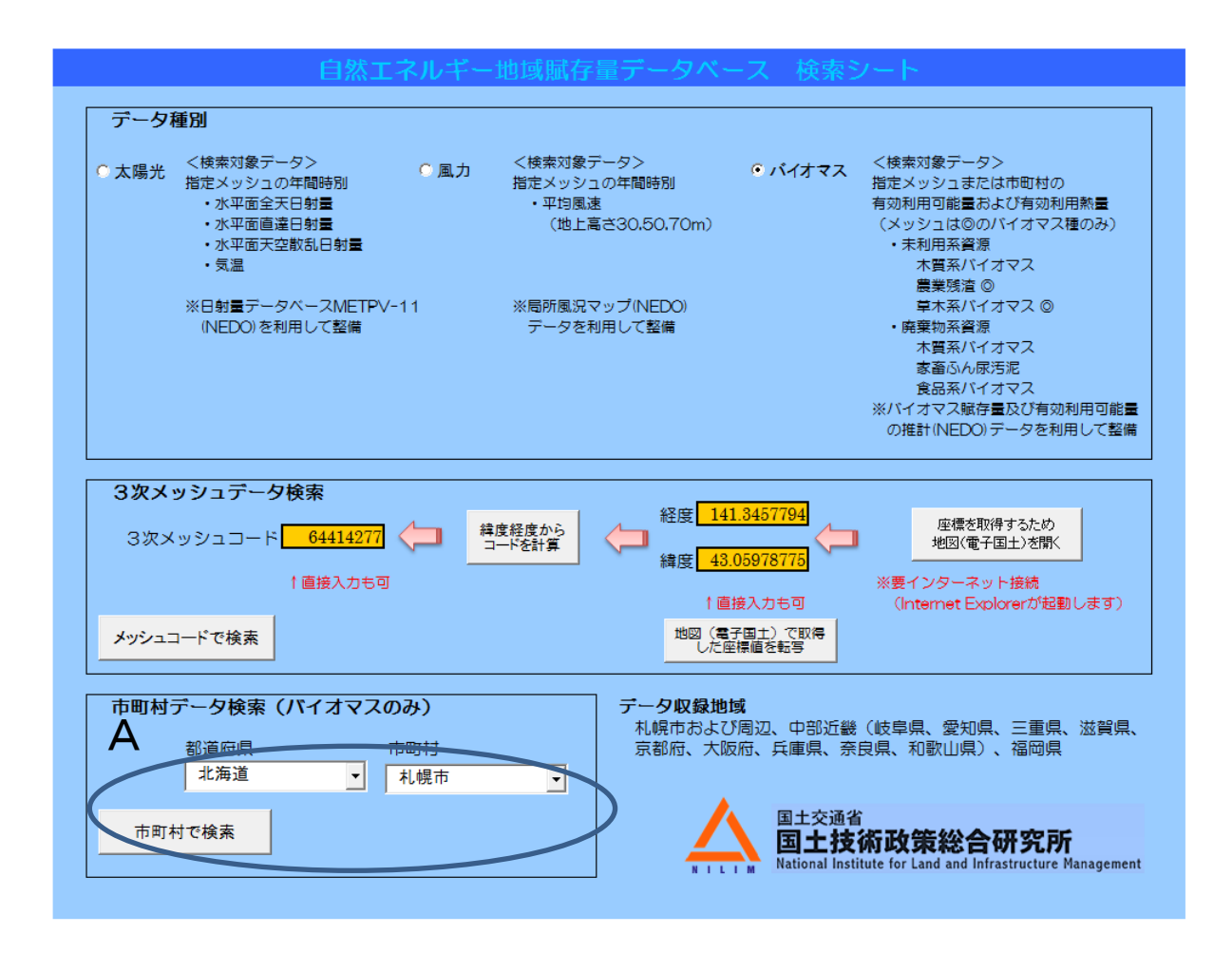